## **Scrolling a Graphic**

Sometimes you may have a graphic that just doesn't reduce down to fit in one layout and still maintain the integrity of the image. A solution for this is to scroll the graphic over multiple layouts. Round logos and portrait type images are examples of when you may choose to scroll a graphic.

## **Setting Up The Image To Scroll**

- 1. Resize the graphic to match the width of the display.
- ▼ Tip: Use a 3<sup>rd</sup> party program like Photoshop or http://pixlr.com to resize the width of your graphic to match the pixel width of your display and save the resized graphic to your computer.
- 2. In Content Studio, go to **Media Item** on the Home ribbon and select **Picture**. Browse to your resized graphic and click **Open**.
- 3. In the **image import window**, click on the "**select a portion of the image that matches the display dimensions**" button. (See Fig. 1)
- 4. Click and drag or use the arrow keys on your keyboard to move the white box to the top of the image. The Y coordinate should be at zero. Import the first portion of the image onto your layout. If your display is 48 pixels high, you have just imported the first 48 rows of pixels. (See Fig. 2)
- Add a second layout to your presentation and repeat steps 2 and 3.
- 6. Move the image resize window to the next portion of the image that needs to be imported using the arrow keys on the keyboard. You will be importing the next set of 48 pixels so look at the **Y coordinate**. It should read 49. **Import** the next portion of the image onto layout 2 (See Fig. 3)
- 7. **Import** the image again if needed. If the full image has been imported using only 2 layouts, a third layout may be added to push the image up as it scrolls.

## To Make The Image Scroll

- 1. On the Layout Storyboard, click the **gold star** and change the transition for all layouts to "**scroll up**".
- In order for it to appear as the entire image is scrolling together, change the duration of each layout to 0.03 seconds for M3 displays or 0.10 for M2 & M4 displays. (See Fig. 4)
- ✓ **Tip**: Disable the **timeline** for this task. 0.03 or 0.10 seconds is easier accomplished in the Layout Storyboard view.
- Tip: Slow down the speed of the scroll by clicking the Gold Star in the storyboard and selecting the Change Duration button. The larger the number, the slower the transition.

## **Exercise**

Practice scrolling a graphic over 2 or 3 layouts.

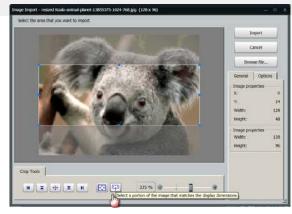

**Figure 1:** Selecting a portion of the image that matches the pixel dimensions of the display.

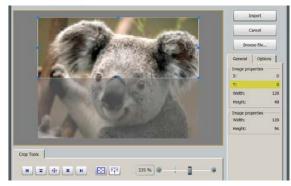

**Figure 2:** Moving the display window to the top pixels of the image.

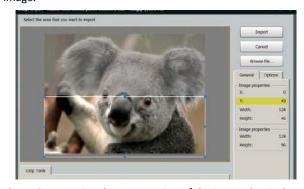

**Figure 3:** Importing the next portion of the image that is the same pixel height of your display.

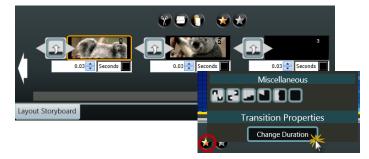

**Figure 4:** Changing layout time and selecting scroll up transition on the Layout Storyboard. Change duration to adjust the speed.